## **Как получить список старых документов, измененных после определенной даты**

- 1. Открываем услуги сторонних организаций № т000000001 от 15.06.2023
- 2. Ограничиваем даты документов, отмечааем флажок «только измененные с», выбираем минимальную дату редактирования
- 3. Отмечаем нужные виды документов или отмечаем вс
- 4. Нажимаем «заполнить список».
- 5. Печатаем реестр или двойным щелчком открываем интересующий документ.

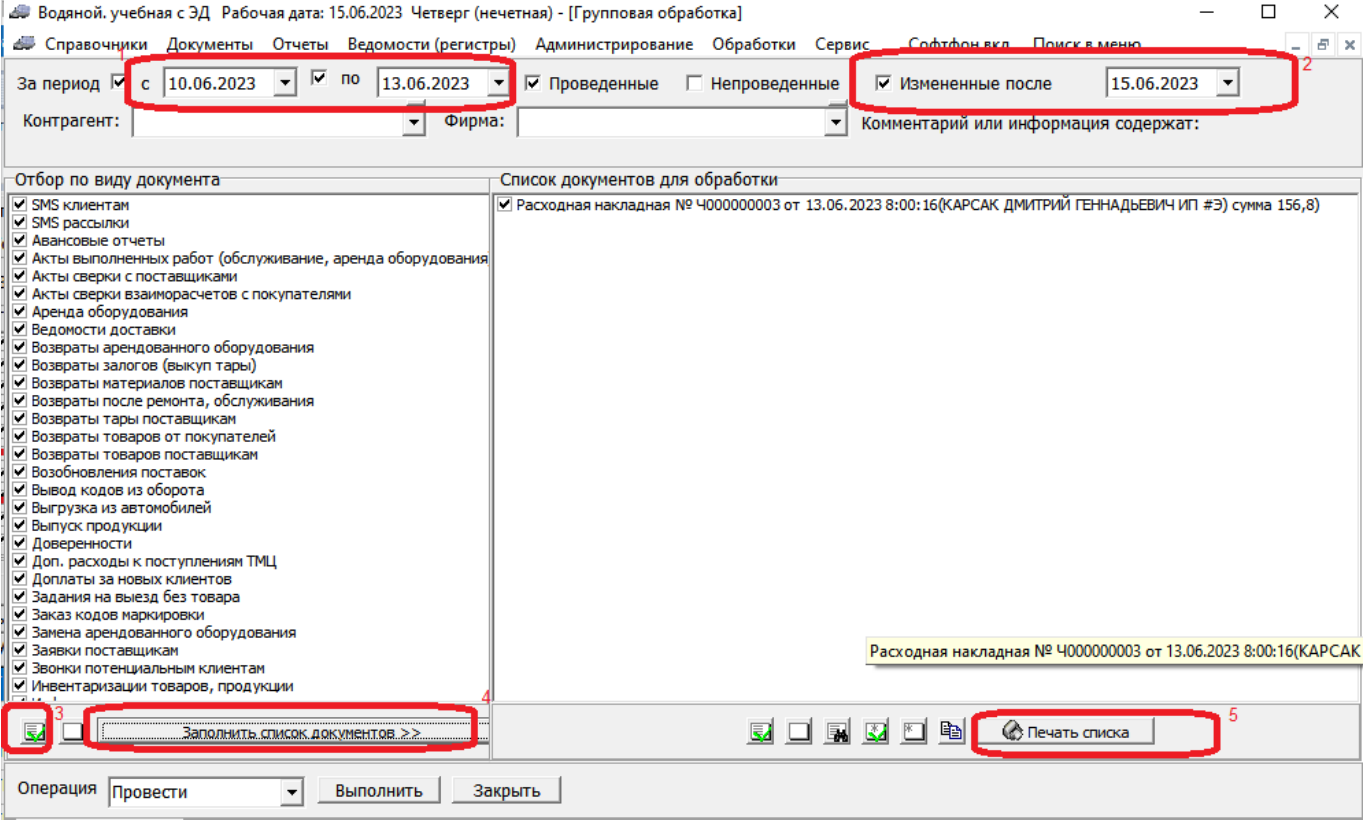

В примере на рисунке мы получаем список документов всех видов с датами между 10 и 13 июня, измененных 15 июня или позже.

## [Контрольные функции](https://vodasoft.ru/wiki/doku.php?id=%D0%BA%D0%BE%D0%BD%D1%82%D1%80%D0%BE%D0%BB%D1%8C)

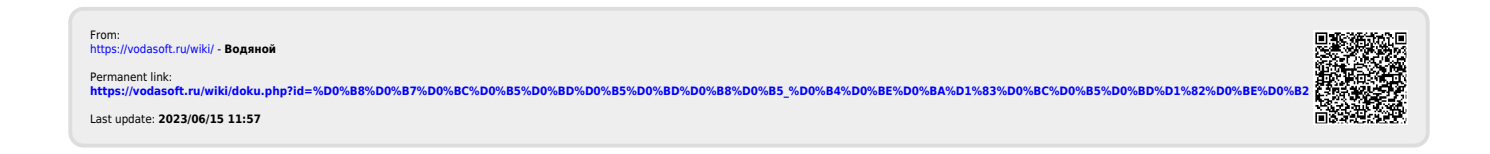